- 1. Log in to the etrakit page. For new users from the public, click *Setup an Account* and follow the instructions. For contractors, you must contact Nicole Dail at 576-xxxx, to create a username and password.
- 2. Once set up, enter your username and password and click *LOGIN*.

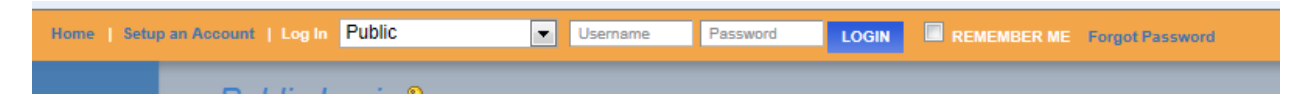

3. On the left column under *My Dashboard*, click *Apply for New Project*.

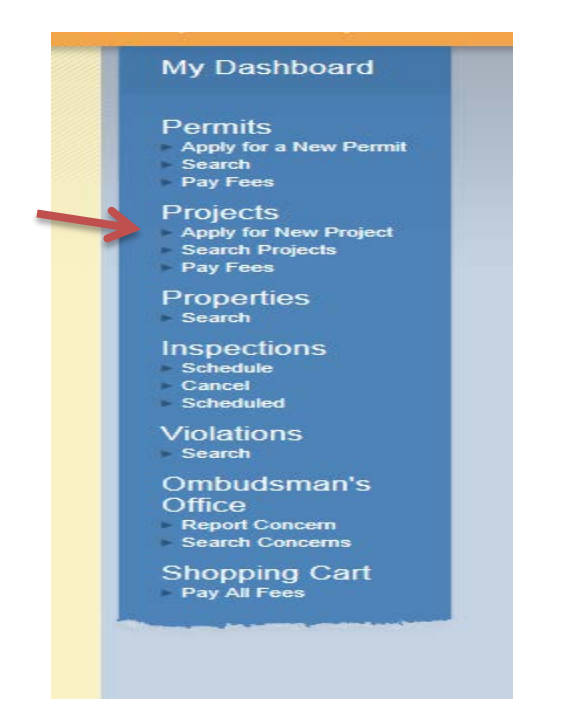

4. Select the Project Type *Major Subdivision Bonded* from the drop down list.

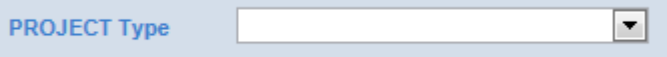

This will take you to the Major Subdivision Bonded Application page.

5. In the space for *Project Name*, type in the name of the project as it is written on the plan.

\*Project Name:

6. Under *Application Information*, the first item is *Project Narrative*. Explain what you are proposing so it is clear to the reviewer. Provide any additional information that you would like the reviewer to know and explain here why you may not be including some of the required items on this application.

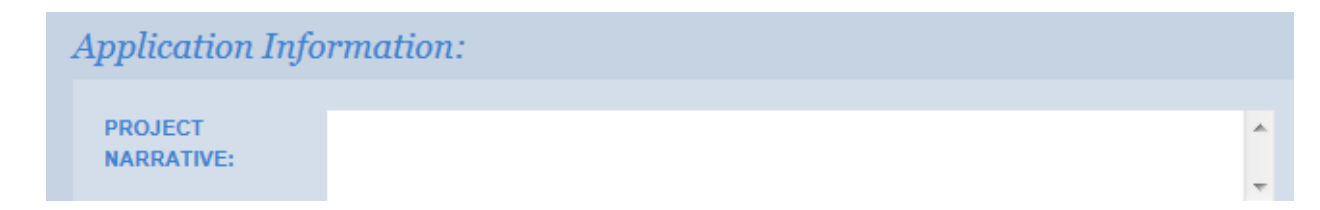

7. Tax map numbers should be entered in the format of #####-##-##. If there are multiple parcels, separate each tax map number with a comma.

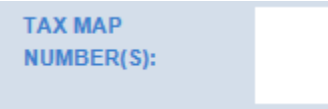

8. # of new lots created- If one existing parcel is being subdivided into 10 lots then the # of new lots created is 9. (This is important for calculating the correct fees.) Enter this number here.

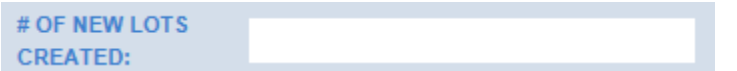

9. # of acres- Enter the total number of acres shown on the plat in numerical form. For example, 12.34.

# OF ACRES:

10. PDF Bonded Plat Uploaded- Check the box to confirm that you have uploaded the bonded plat (in .pdf format) for review. The upload function is further down the application page.

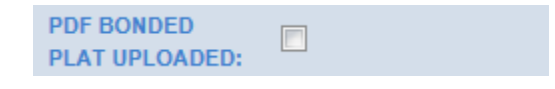

11. Water Info Uploaded- Check the box to confirm that you uploaded the DHEC Permit to Construct for Water or DHEC approval for on-site wells.

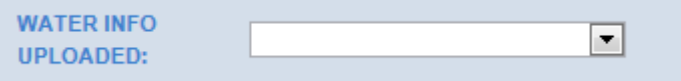

12. Sewer Info Uploaded- Check the box to confirm that you uploaded the DHEC Permit to Construct for Sewer or DHEC approval for on-site septic tank.

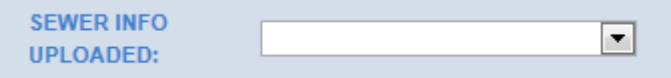

13. Under the **Location** heading, select Search by TMS#. Then type in the tax map number for the parcel, in the format #####-##-##, and click the Search button.

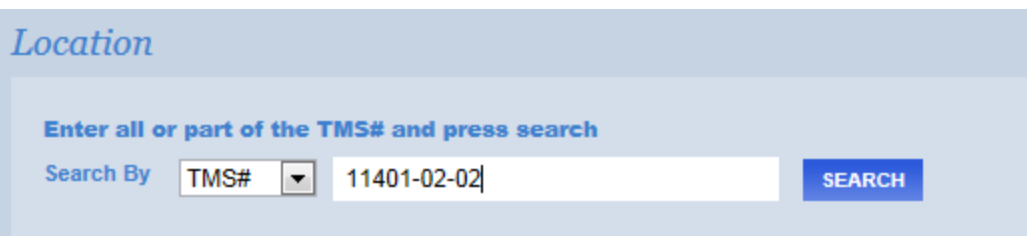

After clicking Search, a list of tax map numbers will appear. Click on the correct parcel.

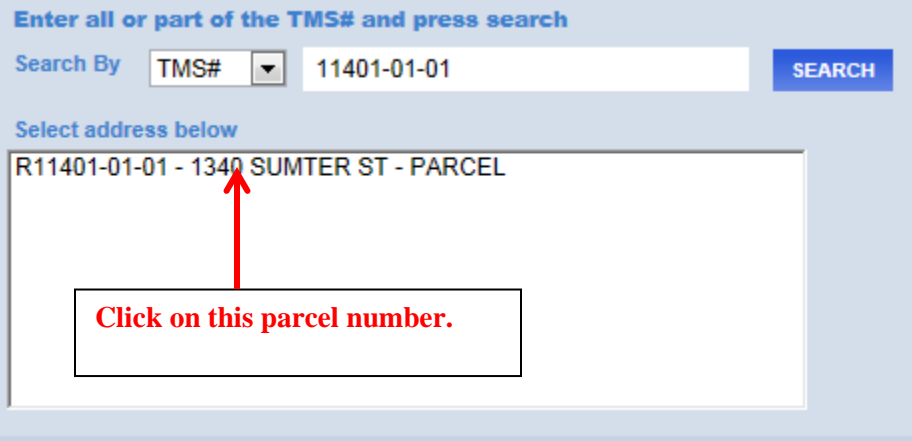

14. Only click this box if you are the property owner of record.

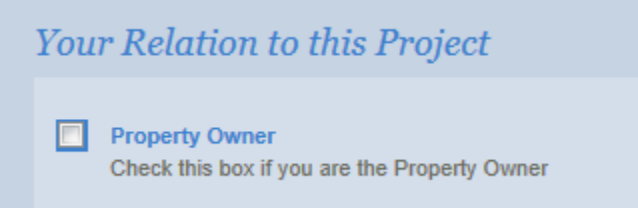

15. Uploading attachments. You can upload all of your documents here. The plat must be in the dwg format. Each document's content should be specified in the filename. For example, "Smith Minor Subdivision plat.dwg". Use the description box to further describe each attachment.

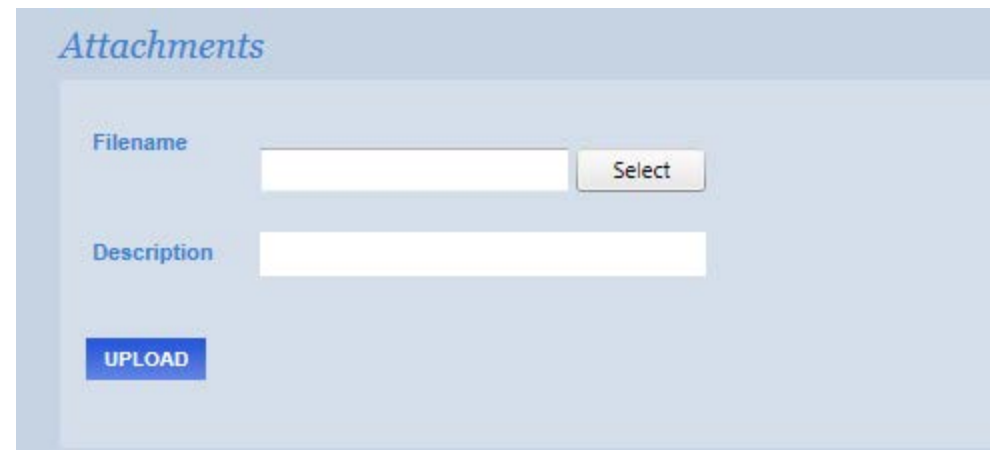